**Manuale per l'inserimento della Dichiarazione Di Calamità** 

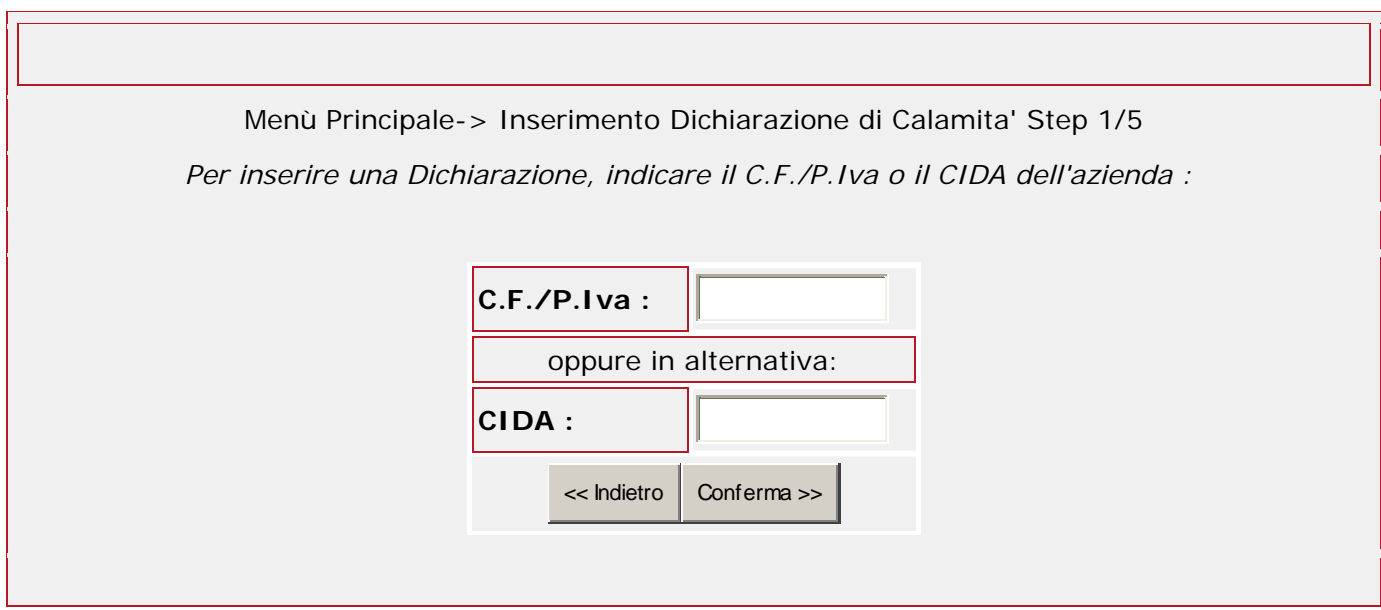

**C.F. / P. Iva :** Inserire Codice Fiscale o partita IVA dell'azienda che intende richiedere la calamità.

## **OPPURE**

**CIDA:** Inserire codice identificativo CIDA.

**Confermare per continuare l'inserimento.** 

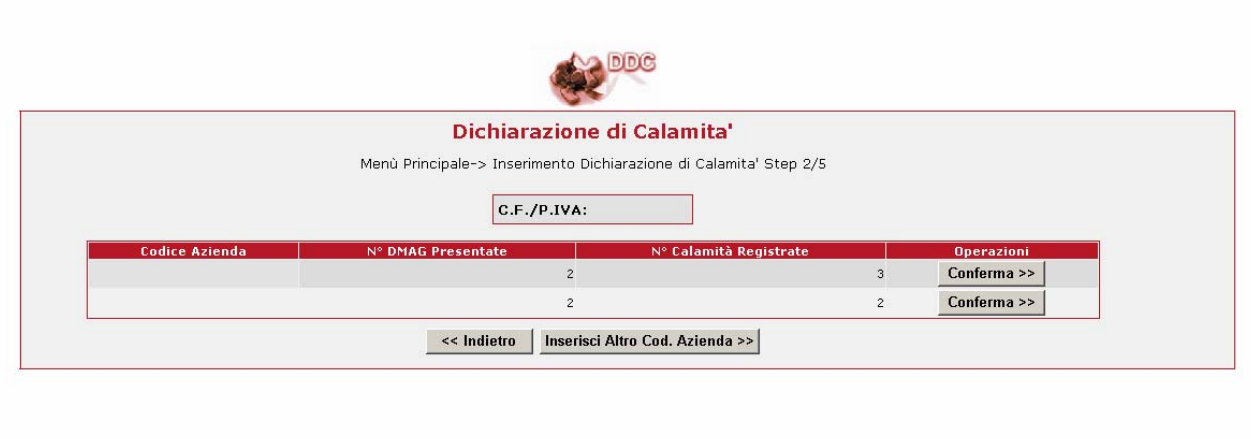

**C.F. / P. Iva :** Inserire Codice Fiscale o partita IVA dell'azienda che intende richiedere la calamità.

**Nel caso in cui per lo stesso codice fiscale sia presente negli archivi una posizione su altro comune per il quale si richiede il riconoscimento della calamità, è possibile inserire altro codice azienda e confermare** 

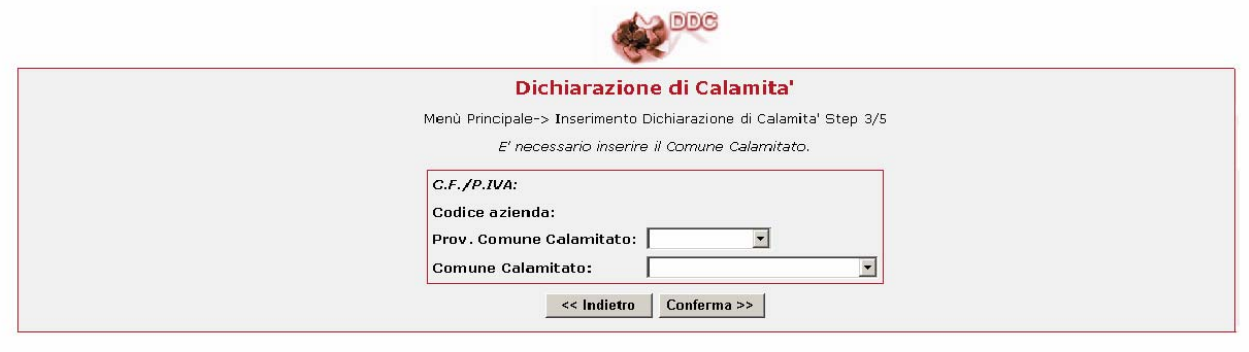

# **VERIFICARE se i dati C.F./P.IVA presenti nel quadratino superiore con bordo rosso, sono corretti.**

**Provincia Comune Calamitato:** Scegliere tra le opzioni previste, la sigla della Provincia relativa al Comune per il quale si intende presentare la domanda di calamità.

**Comune Calamitato:** Scegliere tra le opzioni previste, il Comune per il quale si intende presentare la domanda di calamità.

### **PREMERE CONFERMA PER CONTINUARE L'INSERIMENTO O INDIETRO PER USCIRE DALLA SCHERMATA.**

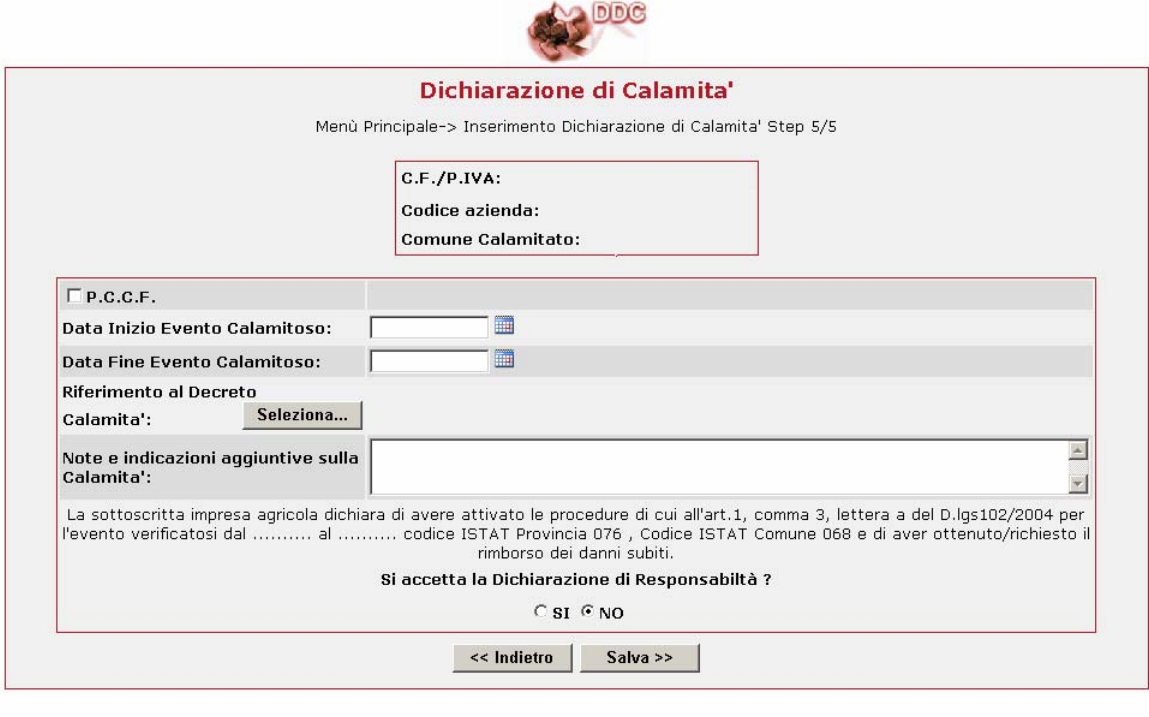

**- VERIFICARE se i dati presenti nel quadratino superiore con bordo rosso, relativi alla C.F./P.IVA, Codice azienda e Comune Calamitato, sono corretti.** 

**- Data Inizio Evento Calamitoso:** Inserire la data iniziale del periodo di calamità naturale, previsto dal "Decreto Calamità". Per scegliere il giorno desiderato occorre cliccare sul calendario predisposto e scegliere la data interessata.

**- Data Fine Evento Calamitoso:** Inserire la data finale del periodo di calamità naturale, previsto dal "Decreto Calamità". Per scegliere il giorno desiderato occorre cliccare sul calendario predisposto e scegliere la data interessata.

**- Riferimento al Decreto Calamità:** Scegliere tra le opzioni proposte, cliccando su "seleziona". Ricercare il numero e la data del Decreto Calamità, per il quale si intende inserire la domanda.

Oppure scegliere "ALTRO" apponendo il segno di spunta nella casella, se il Decreto Calamità desiderato non è già presente.

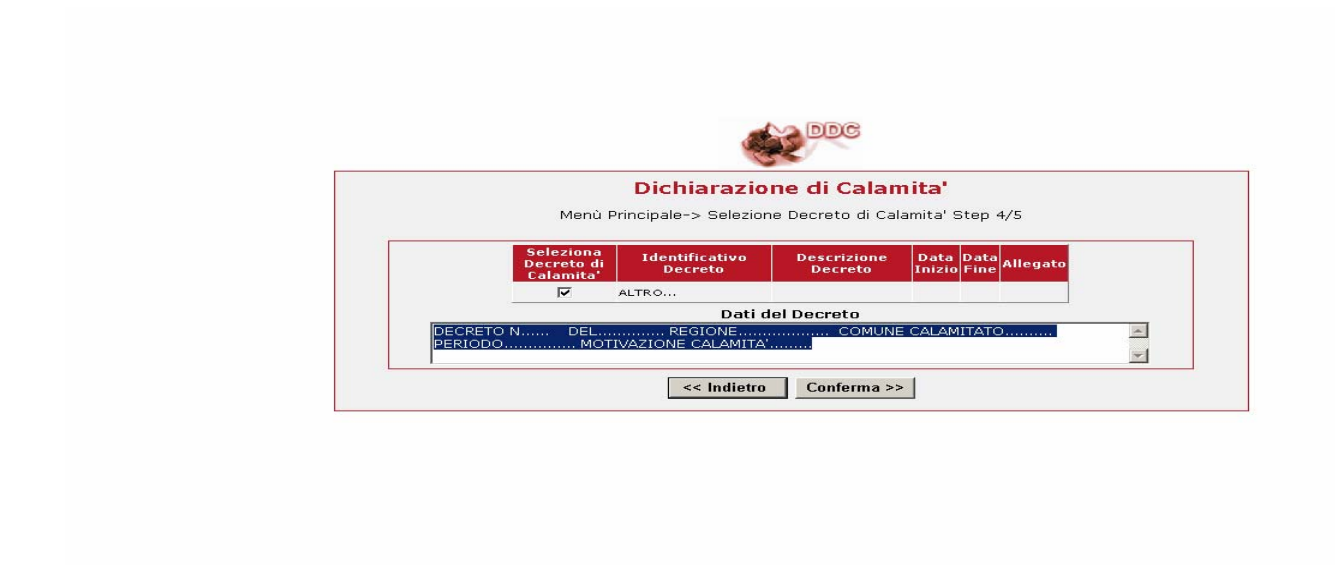

Inserire nella spazio riservato ai 'Dati del Decreto' i seguenti dati necessari:

- numero del decreto
- data del decreto
- regione di riferimento
- comune interessato alla calamità
- periodo della calamità e motivazione della calamità

Confermare i dati

**- Note e indicazioni aggiuntive sulla Calamità:** spazio a disposizione dell'utente per inserire dati aggiuntivi, relativi alla Dichiarazione di Calamità.

## **DICHIRAZIONE DI RESPONSABILITA'**

**E' necessario spuntare l'opzione SI per accettare dichiarazione di responsabilità e concludere l'operazione di trasmissione della richiesta.** 

**Dopo aver completato le operazioni di inserimento è possibile verificare l'esattezza dei dati e stampare la ricevuta utilizzando l'opzione "CONSULTAZIONE".** 

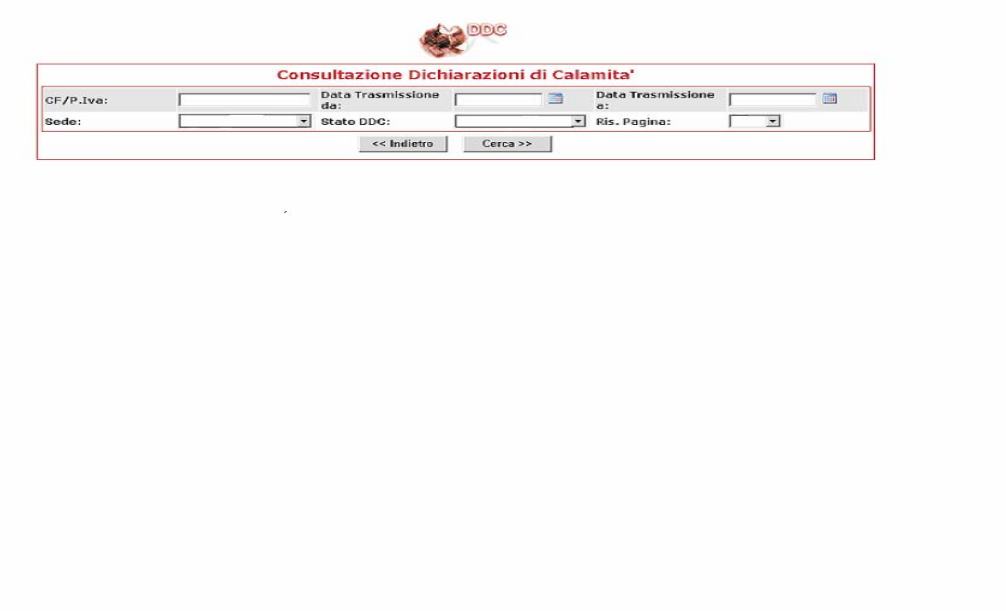

**C.F. / P. Iva :** Inserire Codice Fiscale o partita IVA dell'azienda per la quale si è inserita la Dichiarazione di Calamità.

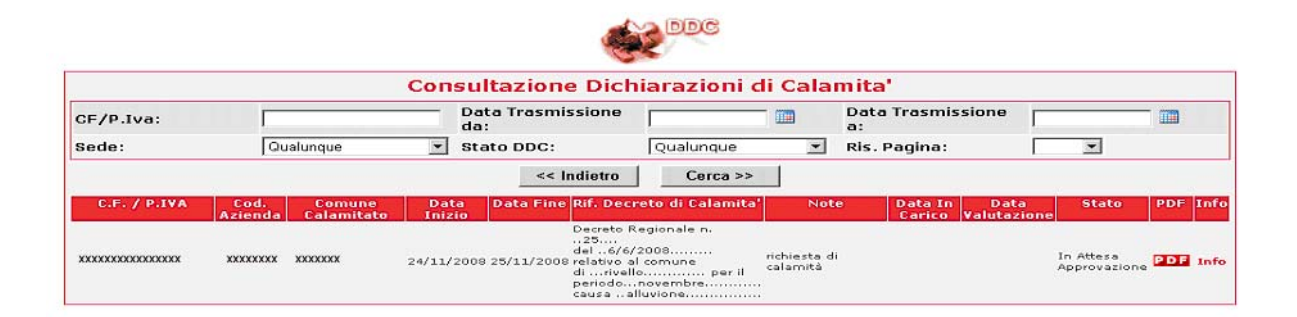

## **VERIFICARE I DATI INSERITI E CLICCARE SU "PDF" PER STAMPARE LA RICEVUTA.**